Adding Members | Qualified Beneficiaries | Select ADD Member from the home page or the menu bar.

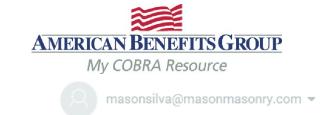

# Welcome Mason's Masonry

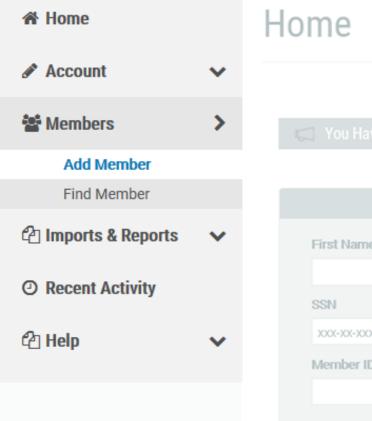

|                   |                         |      |            | Mow All Mossoss |
|-------------------|-------------------------|------|------------|-----------------|
| First Name        | L and Manage            |      |            | ⊕               |
| First Name<br>SSN | Last Name Individual ID |      | <u>(A)</u> | Q d             |
| XXX-XX-XXXX       |                         |      |            | Add Member      |
| Member ID         | Member Type ALL         | Find | l Member   | Add Member      |

# Adding Members | Qualified Beneficiary Choose "NEXT" under Qualified Beneficiary.

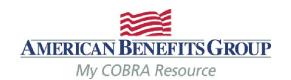

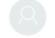

masonsilva@masonmasonry.com •

## Welcome Mason's Masonry

- ★ Home
  - Account
- Members >

#### Add Member

Find Member

- 🖆 Imports & Reports 🔻 🗸
- ② Recent Activity
- ⁴ Help

### Add Member

### Choose Member Type to Add

#### **Qualified Beneficiary**

An individual who has lost group health plan coverage due to a qualifying event such as termination or retirement. The individual must be a covered employee, spouse of a covered employee, or the dependent child of a covered employee.

Next

#### Direct Bill

An individual who is billed on a regular chedule for one or more plans or benefits. The billing frequency and specific types of ans or benefits are not associated with any aws or regulations. Therefore, a Direct Bill record can be used differently for specific needs and business processes.

Next

#### New Hire

An individual who is a current employee and not yet receiving COBRA benefits.

Next

## Adding Members | Qualified Beneficiary Step 1 of 7 – Demographics

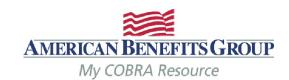

- Fields with a red asterisk are required\*
- Enter demographics
- Select **NEXT** to continue

#### Employer Name: Mason's Masonry Division: \* Mason's Masonry ~ Salutation Phone **~** Choose... (123) 555-9876 First Name \* Phone 2 (xxx) xxx-xxxx Carmela Middle Initial **Email** carmelajones@email.com Last Name \* SSN \* Jones 999-88-7777

Individual Identifier

Gender \*

Choose...

**Enter Profile Information** 

Address \*

Address 2

435 Maple Street

**~** 

## Adding Members | Qualified Beneficiary Step 2 of 7 – Employee & Qualifying Event Information

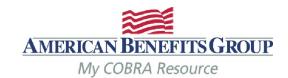

- Tobacco Use, Employee
   Type and Payroll Type
   can be left as unknown.
- Premium Coupon Type should be left as Coupon Book.
- Has his Member already been offered COBRA should always be NO even if they were previously offered COBRA for a different qualifying event.

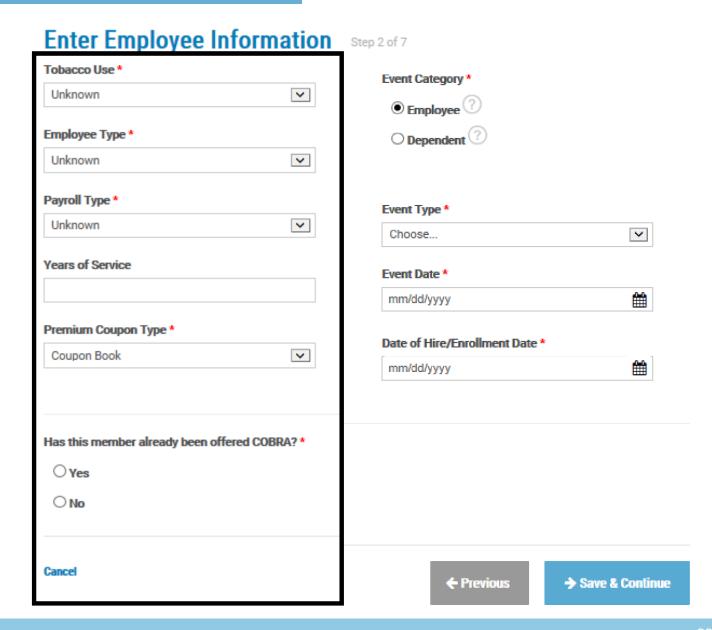

## Adding Members | Qualified Beneficiary Step 2 of 7 – Employee & Qualifying Event Information

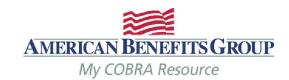

- Event Category should be Employee if the employee (and any covered dependents) lost coverage
- Event Type choose from drop down list
- Event Date should
   ALWAYS be the actual
   date of the qualifying
   event
- Date of Hire/Enrollment Date is the original enrollment date. If not know, the date of hire or first of plan year is okay.

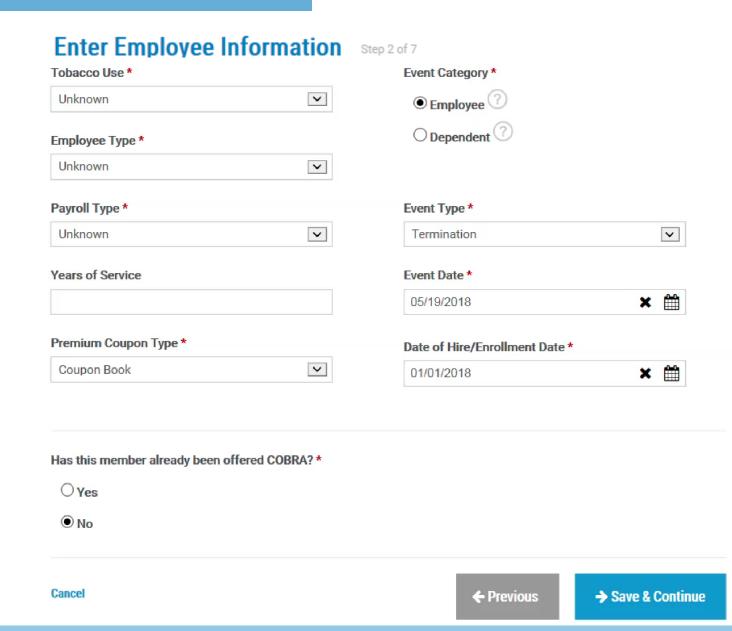

## Adding Members | Qualified Beneficiary Step 2 of 7 – Employee & Qualifying Event Information

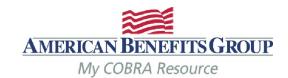

- Event Category should be Dependent if only the dependents have lost coverage.
- Three additional fields are needed in this case:
- Employee Name the name of the employee whose plan they were previously on
- Employee SSN the SSN for the above mentioned employee
- Second Event should be no. (only applicable if they were active on COBRA at the time of this event)

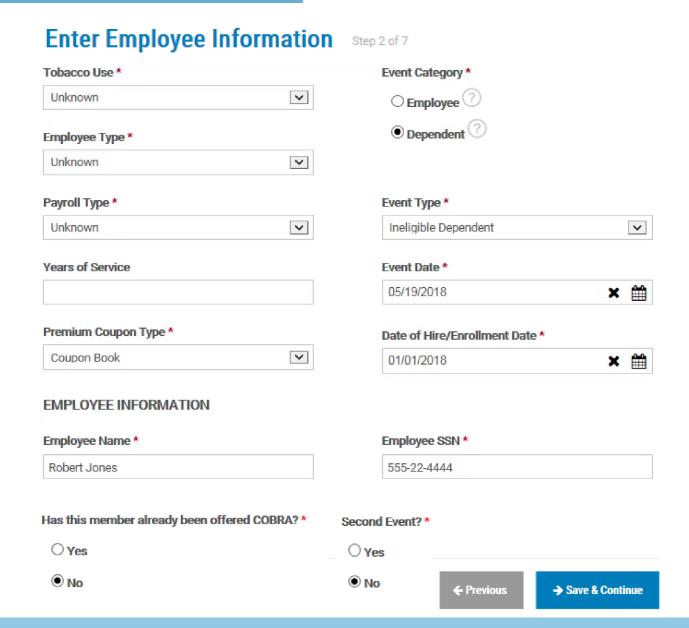

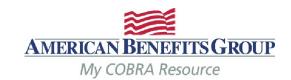

Select Add Plan

### Enter Plan Information Step 3 of 7

+ Add Plan

#### **Plans**

Plan Name Start Date End Date Coverage Level Rate

No data to display

### **Bundles**

Bundle Name Start Date End Date Coverage Level Rate

No data to display

Cancel

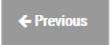

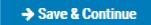

### Adding Members | Qualified Beneficiary

AMERICAN BENEFITS GROUP My COBRA Resource

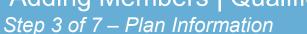

- Choose the plan and coverage level
- NOTE: the rate that appears here does not include the 2% administration fee.
- The plan coverage information and coverage period will be prefilled based upon the qualifying event and plan entered. Do not change these fields
- Select Save

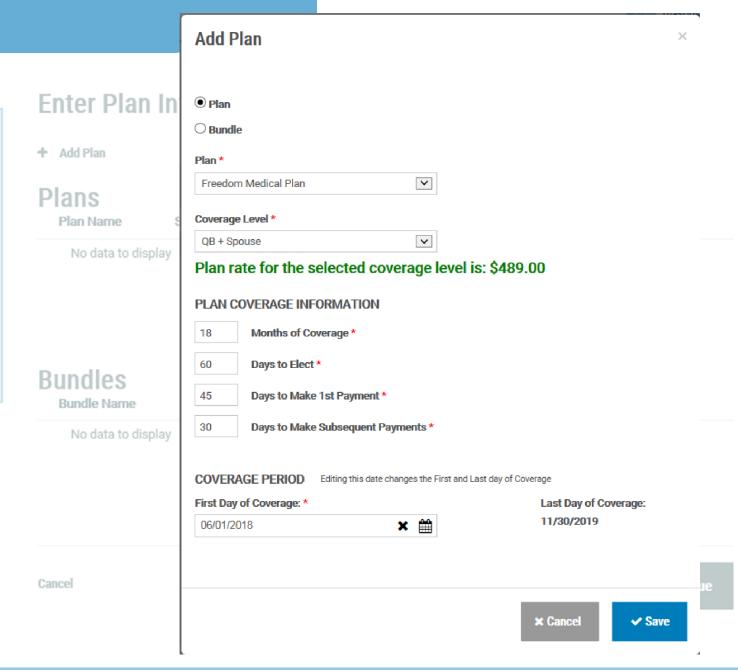

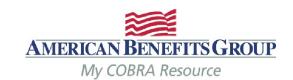

- The Plan has been saved.
- You can expand the plan to see the plan details.

### Enter Plan Information Step 3 of 7

#### Freedom Medical Plan has been successfully added

+ Add Plan

### **Plans**

#### **MEDICAL**

| Plan Name                   | Start Date | End Date     | Coverage Level    | Rate     |      |
|-----------------------------|------------|--------------|-------------------|----------|------|
| ✓ Freedom Medical Plan      | 06/01/2018 | 11/30/2019 Q | B + Spouse        | \$489.00 | Edit |
| First Day of Coverage: 06/0 | 1/2018     |              | Days Elect: 60    |          |      |
| Last Day of Coverage: 11/30 | 0/2019     |              | Days 1st Payment: | 45       |      |
| Months Coverage: 18         |            |              | Days subpayment:  | 30       |      |
| Dundles                     |            |              | Status: Pending   |          |      |

**Bundles** 

Bundle Name Start Date End Date Coverage Level Rate

No data to display

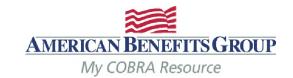

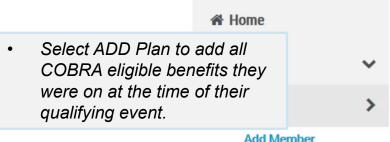

### Add Qualified Beneficiary

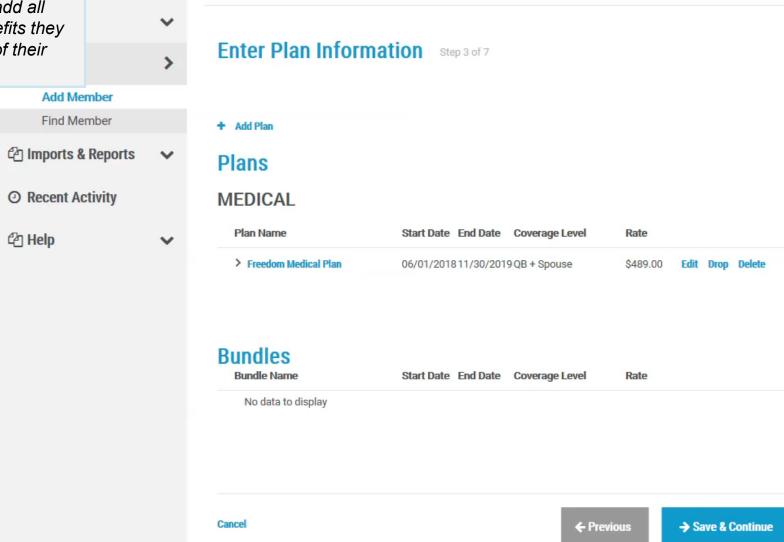

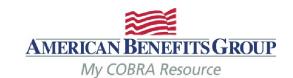

Add Plan

- When adding an FSA or a Medical Plan which requires manual rates:
  - A rates section will automatically appear once such a plan is chosen
  - You must add the rate to save the plan.
- Note: for the FSA the months of coverage will automatically update to only allow continuation through the remainder of the plan year.
- Select ADD RATE

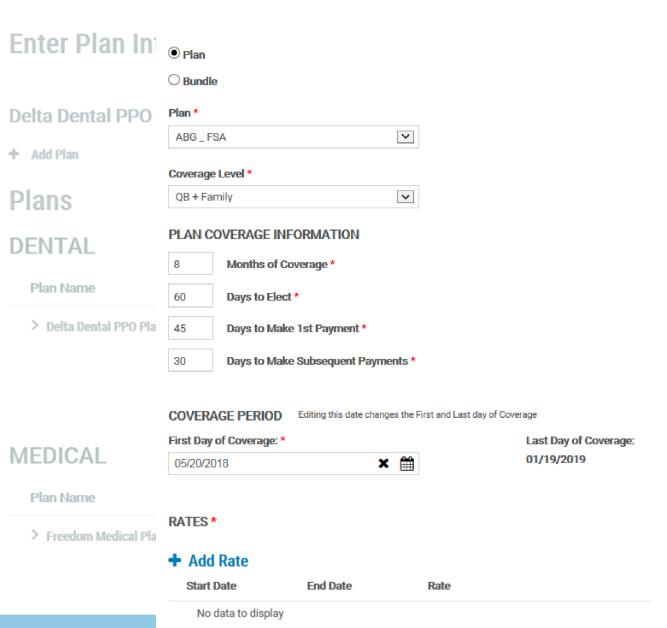

ba

е

×

## Adding Members | Qualified Beneficiary

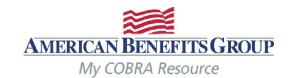

Step 3 of 7 — Plan Information

30 Days to Make Subsequent Payments \*

- Enter the Start Date
  - This must match the first day of coverage listed above
- Leave the End Date blank
- Enter the rate without the 2%
  - (see later slide for steps on calculating FSA rate)
- Select ADD

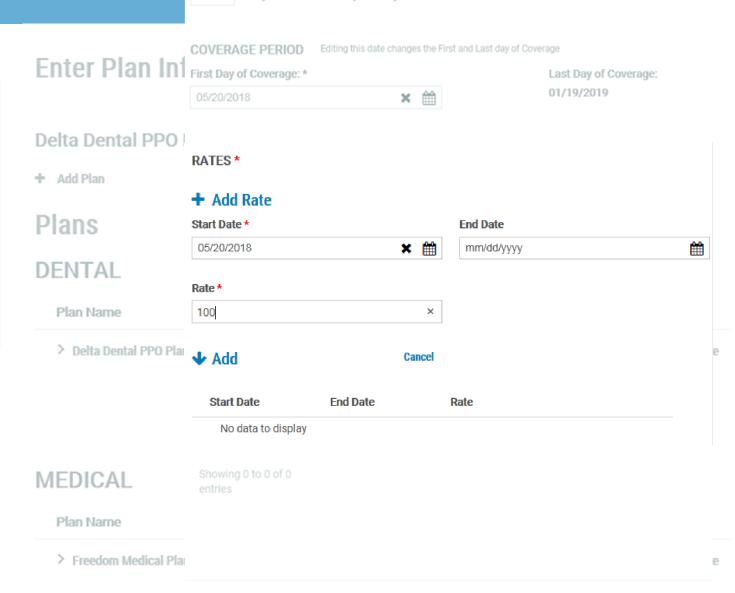

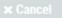

Select **SAVE** to save the plan.

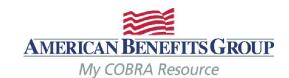

QB + Family **V** PLAN COVERAGE INFORMATION Months of Coverage \* **Enter Plan In** 60 Days to Elect \* 45 Days to Make 1st Payment \* **Delta Dental PPO** 30 Days to Make Subsequent Payments \* + Add Plan COVERAGE PERIOD Editing this date changes the First and Last day of Coverage **Plans** First Day of Coverage: \* Last Day of Coverage: 01/19/2019 × # 05/20/2018 DENTAL Plan Name RATES \* > Delta Dental PPO Pl te Add Rate **End Date** Start Date Rate Edit Delete 05/20/2018 \$100.00 Showing 1 to 1 of 1 **MEDICAL** entries Plan Name > Freedom Medical Plte

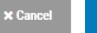

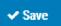

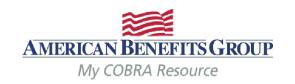

 Select SAVE & Continue to move on to dependents once all plans have been added.

### Enter Plan Information Step 3 of 1

ABG \_ FSA has been successfully added

+ Add Plan

### **Plans**

#### DENTAL

| Plan Name               | Start DateEnd Date Coverage Level | Rate    |      |      |       |
|-------------------------|-----------------------------------|---------|------|------|-------|
| > Delta Dental PPO Plan | 06/01/20111/30/201QB + Spouse     | \$55.00 | Edit | Drop | Delet |

#### FLEXIBLE SPENDING ACCOUNT

| Plan Name | Start DateEnd Date Coverage Level |          |      |      |      |
|-----------|-----------------------------------|----------|------|------|------|
| > ABG_FSA | 05/20/20101/19/201QB + Family     | \$100.00 | Edit | Drop | Dele |

Cancel

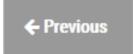

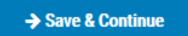

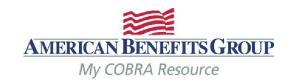

### How To Calculate The FSA Rate

- If the Member was enrolled at the beginning of the plan year:
  - Take the members annual election amount & divide by 12 months.
- If the Member enrolled mid-year:
  - Take their annual election and divide by the number of months remaining in the plan year at the time of their enrollment. (example: Plan year runs 1/1 – 12/31, member begins 3/5 & elects \$900. Member terminates 6/15 – formula would be \$900 divided by 10 = \$90 per month)

The system will automatically pro-rate the premium for the 1st month if the first day of COBRA is mid-month.

If you forget to enter the rate, you will not be able to save the plan

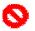

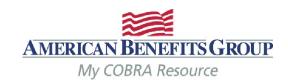

- Select Add Dependent
- If there are no dependents select Save & Continue to skip this step.

### Dependents Step 4 of 7

+ Add Dependent

| Name    | Relationship | Date of Birth | SSN      | Gender            |  |
|---------|--------------|---------------|----------|-------------------|--|
| No data | to display   |               |          |                   |  |
|         |              |               |          |                   |  |
|         |              |               |          |                   |  |
|         |              |               |          |                   |  |
|         |              |               |          |                   |  |
| Cancel  |              | +             | Previous | → Save & Continue |  |
|         |              | _             |          |                   |  |

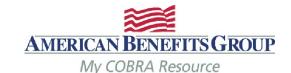

✓ Address same as Qualified Beneficiary

Address \*

Address 2

Oakwood

State \*

Zip \*

99922

Country

Phone

Phone 2

Email

(xxx) xxx-xxxx

(xxx) xxx-xxxx

435 Maple Street

### Complete the required fields

- Relationship
- First Name
- Last Name
- Plan Start Date (this will pre-fill with the first day of COBRA one the relationship is chosen)
- ABG recommends adding the SSN, DOB and gender if available for more accurate reporting.
- If any of your plans are based on age and/or gender, you must also add the DOB and/or Gender

|    |                | Relationship *                           |          |
|----|----------------|------------------------------------------|----------|
|    |                | Spouse                                   | ~        |
| D  | ependen        | Qualified Medical Child Support Order (Q | MCSO)    |
|    |                | Salutation                               |          |
|    |                | Choose                                   | ~        |
|    |                | First Name *                             |          |
| +  | Add Dependent  | Jordan                                   |          |
|    |                | Middle Initial                           |          |
|    |                |                                          |          |
|    | Name           | Last Name *                              |          |
|    | No data to dis | Jones                                    |          |
|    |                | SSN                                      |          |
|    |                | 333-22-1111                              |          |
|    |                | Date of Birth                            |          |
|    |                | 12/16/1985                               | <b>#</b> |
|    |                | Gender                                   |          |
|    |                | Male                                     | ~        |
| Ca | ncel           | Enrollment Date                          |          |
|    |                | mm/dd/yyyy                               | <b>#</b> |
|    |                | Plan Start Date *                        |          |
|    |                | 05/20/2018                               | <b>#</b> |
|    |                |                                          |          |

AVAILARI E DEPENDENT PLAN(S)

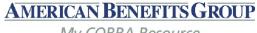

My COBRA Resource

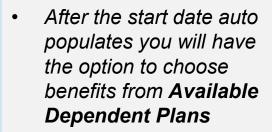

- Select the plan(s) the dependent was enrolled in at the time of the qualifying event by checking the box next to the plan name.
- Select Add Selected
   Dependent Plan(s) to
   add the plan(s)
  - You must select and save at least one plan in order to save the dependent.

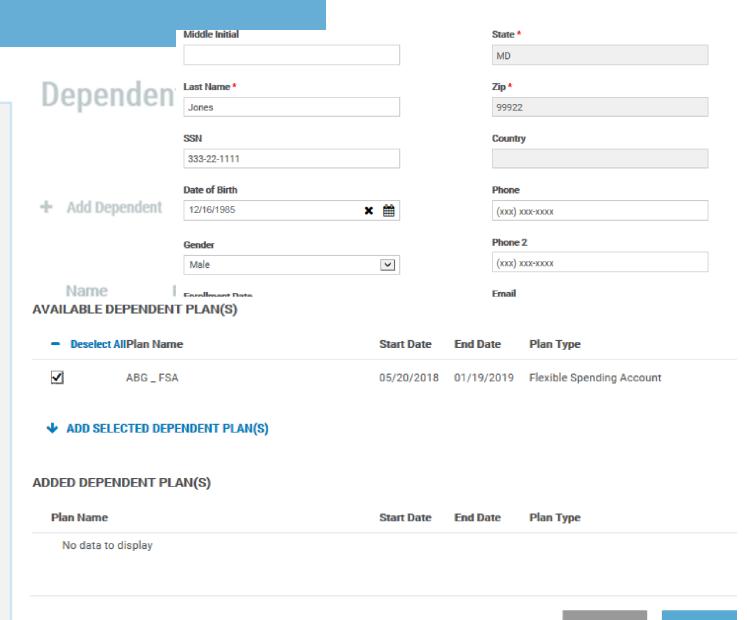

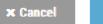

Save

My COBRA Resou

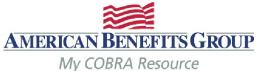

 The selected and saved plans move down to Added Dependent Plans(s)

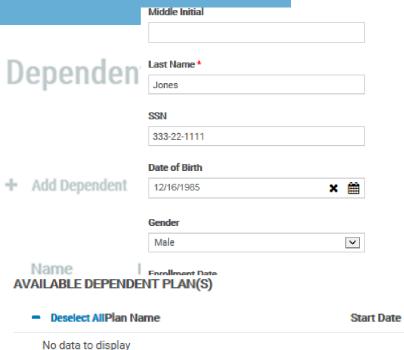

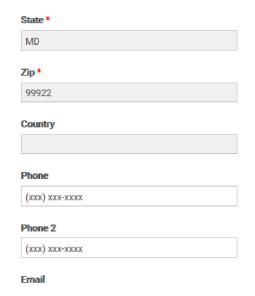

No data to dispid

#### **◆** ADD SELECTED DEPENDENT PLAN(S)

#### ADDED DEPENDENT PLAN(S)

| Plan Na | ame | Start Date | End Date   | Plan Type           |      |        |
|---------|-----|------------|------------|---------------------|------|--------|
| ABG_F   | SA  | 05/20/2018 | 01/19/2019 | Flexible Spending I | Drop | Delete |

**End Date** 

Plan Type

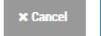

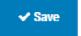

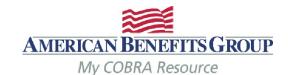

If some plans have different start dates, adjust the **Plan Start** Date and add any remaining available plan(s)

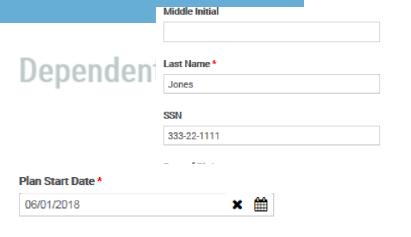

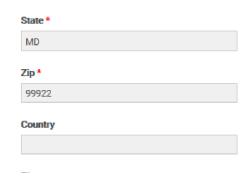

#### **AVAILABLE DEPENDENT PLAN(S)**

| <ul> <li>Deselect AllPlan Name</li> </ul> |          | Start Date            | End Date   | Plan Type  |         |
|-------------------------------------------|----------|-----------------------|------------|------------|---------|
|                                           | <b>▽</b> | Delta Dental PPO Plan | 06/01/2018 | 11/30/2019 | Dental  |
|                                           | ✓        | Freedom Medical Plan  | 06/01/2018 | 11/30/2019 | Medical |

#### ◆ ADD SELECTED DEPENDENT PLAN(S)

#### ADDED DEPENDENT PLAN(S)

| Plan Name | Start Date | End Date   | Plan Type                    |      |        |
|-----------|------------|------------|------------------------------|------|--------|
| ABG_FSA   | 05/20/2018 | 01/19/2019 | Flexible Spending<br>Account | Drop | Delete |

### Adding Members | Qualified Beneficiary

Step 4 of 7 - Dependents

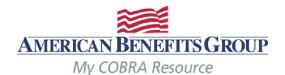

Once all plans have been added, select Save.

Middle Initial Dependen SSN 333-22-1111 Date of Birth

| State * |  |  |
|---------|--|--|
| MD      |  |  |
| Zip *   |  |  |
| 99922   |  |  |
| Country |  |  |
| Phone   |  |  |

#### AVAILABLE DEPENDENT PLAN(S)

 Deselect AllPlan Name Start Date End Date Plan Type

No data to display

#### ◆ ADD SELECTED DEPENDENT PLAN(S)

#### ADDED DEPENDENT PLAN(S)

| Plan Name             | Start Date | End Date   | Plan Type                    |      |        |
|-----------------------|------------|------------|------------------------------|------|--------|
| Freedom Medical Plan  | 06/01/2018 | 11/30/2019 | Medical                      | Drop | Delete |
| Delta Dental PPO Plan | 06/01/2018 | 11/30/2019 | Dental                       | Drop | Delete |
| ABG_FSA               | 05/20/2018 | 01/19/2019 | Flexible Spending<br>Account | Drop | Delete |

× Cancel

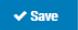

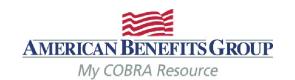

- The Dependent has been added. You may expand their name to see more information.
- Select **Save & Continue** to move on to subsidies.

### Dependents Step 4 of 7

#### Jordan Jones has been successfully added as a Dependent

+ Add Dependent

| Name            | Relationship | Date of Birth | SSN                   | Gender |             |
|-----------------|--------------|---------------|-----------------------|--------|-------------|
| ✓ Jones, Jordan | Spouse       | 12/16/1985    | 333-22-1111           | М      | Edit Delete |
| Email:          |              | Address:      | Same as Qualified Mer | mber   |             |
| Phone:          |              |               |                       |        |             |
| Phone 2:        |              |               |                       |        |             |

#### **DEPENDENT PLAN(S)**

| Plan Name             | Start Date | End Date   | Plan Type                 |
|-----------------------|------------|------------|---------------------------|
| Freedom Medical Plan  | 06/01/2018 | 11/30/2019 | Medical                   |
| Delta Dental PPO Plan | 06/01/2018 | 11/30/2019 | Dental                    |
| ABG_FSA               | 05/20/2018 | 01/19/2019 | Flexible Spending Account |

Cancel

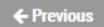

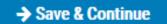

### Adding Members | Qualified Beneficiary Step 5 of 7 – Subsidies

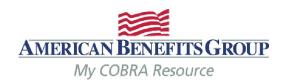

- Select Add Subsidy
   Schedule
- If there will be no subsidy or it will be added later, select Save & Continue to skip this page.

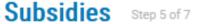

+ Add Subsidy Schedule

Start Date End Date Plan Type Subsidy Type Subsidy Amount Type Amount

No data to display

Cancel

**←** Previous

→ Save & Continue

## Adding Members | Qualified Beneficiary Step 5 of 7 – Subsidies

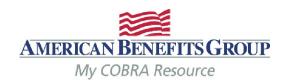

- All fields are required
- Subsidy Schedule Start: should always be the first of a month, even if coverage begins mid-month.
- Subsidy Schedule End: the last day of coverage you are paying for. (see next slide for a note on mid-month end dates)
- Subsidy Schedule Amount
   Type: percentage or flat amount
- Amount: Enter the percentage or flat amount the employer is paying towards the coverage. The Member will be charged the difference
- Insurance Type: Select from drop-down menu.
- Select Add to save.

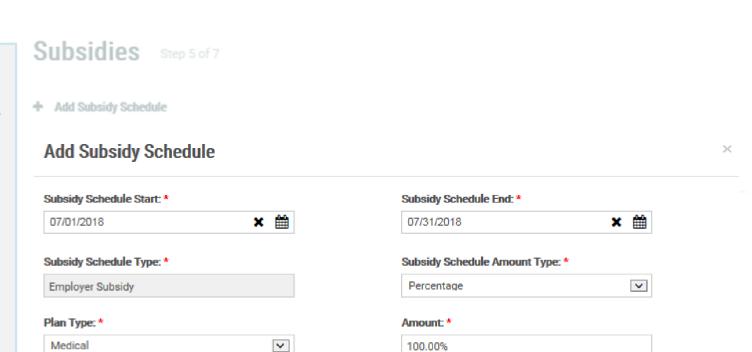

#### Subsidy Schedule has been successfully added

Add Subsidy Schedule

| Start Date | End Date   | Plan Type | Subsidy Type     | Subsidy Amount | TypeAmount |
|------------|------------|-----------|------------------|----------------|------------|
| 07/01/2018 | 07/31/2018 | Medical   | Employer Subsidy | Percentage     | 100.00%    |

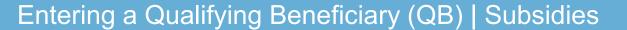

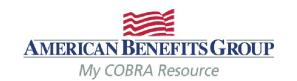

### Subsidy Reminders to Keep in Mind

- ALWAYS terminate benefits at the time of the qualifying event even if
  there is a Severance Agreement/subsidy. Failure to do so may result in the
  Member remaining on your benefits past the end date of the subsidy, since
  ABG will not generate a Termination Notice if they have not made an election
  with us.
- Members must elect COBRA in order to take advantage of an Employer subsidy (even if it is 100% employer paid).
- If the Member elects a benefit that is not subsidized, they must pay the first month's premium before all benefits (subsidized or non-subsidized) are reinstated.
- If the subsidy ends mid-month and the Member does not pay the difference for the remainder of the month, the system will automatically terminate benefits back to the end of the previous month, regardless of any subsidy on the account. The Member <u>must</u> contact us before the end of the payment grace period if they would like to cancel their benefit(s) for the end date of the subsidy.

### Adding Members | Qualified Beneficiary Step 5 of 7 – Subsidies

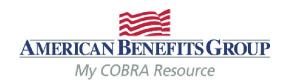

- The Subsidy has been saved.
- Select Add Subsidy
   Schedule & repeat steps
   for each subsidy &
   insurance type.
  - Multiple subsidy schedules can be added for the same insurance type, provided the dates do not overlap.
- Select Save & Continue to move on to letter inserts.

### Subsidies Step 5 of 7

#### Subsidy Schedule has been successfully added

+ Add Subsidy Schedule

| Start Date | End Date   | Plan Type | Subsidy Type     | Subsidy Amount Ty | peAmount |
|------------|------------|-----------|------------------|-------------------|----------|
| 07/01/2018 | 07/31/2018 | Medical   | Employer Subsidy | Percentage        | 100.00%  |

Cancel

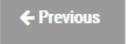

→ Save & Continue

## Adding Members | Qualified Beneficiary Step 6 of 7 – Letter Inserts

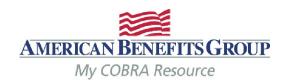

- If a **Letter Insert** applies, check the box.
- Letter inserts are attached to the end of the Specific Rights Notice.
- Select Save & Continue to move on to letter attachments or skip.

| L | etter Inserts Step 6 of 7                     |
|---|-----------------------------------------------|
|   | California Specific Rights Letter Insert      |
|   | Commonwealth of VA Continuation               |
|   | Connecticut Specific Rights Letter Insert     |
|   | Georgia State Continuation                    |
|   | ☐ Illinois State Continuation                 |
|   | Minnesota Continuation Specific Rights Insert |
|   | Minnesota Life Specific Rights Letter Insert  |
|   | New York State Continuation                   |
|   | Oregon Specific Rights Letter Insert          |
|   | Rhode Island State Continuation               |
|   | Texas Specific Rights Letter Insert           |
|   | ☐ VEBA Specific Rights Letter Insert          |
|   |                                               |

Cancel

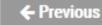

## Adding Members | Qualified Beneficiary Step 7 of 7 – Letter Attachments

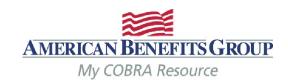

- If a Letter Attachment is available, and applicable, you will be able to select it here.
- This will not apply for most members.
- Select **Add Member** to finish the entry.

### Letter Attachments Step 7 of 7

Attach Name

No data to display

Cancel

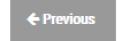

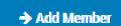

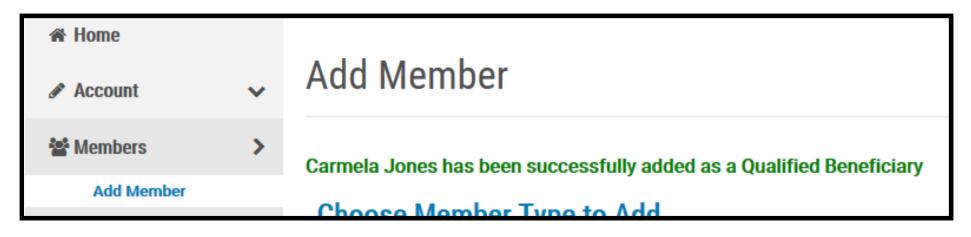